# **Amigopod**

# **Advanced Visitor Account Naming**

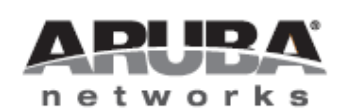

**Technical Note** 

#### **Copyright**

© 2011 Aruba Networks, Inc. Aruba Networks trademarks include Airwave, Aruba Networks®, Aruba Wireless Networks®, the registered Aruba the Mobile Edge Company logo, Aruba Mobility Management System®, Mobile Edge Architecture®, People Move. Networks Must Follow®, RFProtect®, Green Island®. All rights reserved. All other trademarks are the property of their respective owners.

#### **Open Source Code**

Certain Aruba products include Open Source software code developed by third parties, including software code subject to the GNU General Public License (GPL), GNU Lesser General Public License (LGPL), or other Open Source Licenses. The Open Source code used can be found at this site:

http://www.arubanetworks.com/open\_source

#### **Legal Notice**

The use of Aruba Networks, Inc. switching platforms and software, by all individuals or corporations, to terminate other vendors' VPN client devices constitutes complete acceptance of liability by that individual or corporation for this action and indemnifies, in full, Aruba Networks, Inc. from any and all legal actions that might be taken against it with respect to infringement of copyright on behalf of those vendors.

#### **Warranty**

This hardware product is protected by the standard Aruba warranty of one year parts/labor. For more information, refer to the ARUBACARE SERVICE AND SUPPORT TERMS AND CONDITIONS.

Altering this device (such as painting it) voids the warranty.

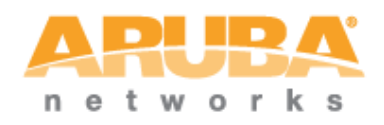

www.arubanetworks.com 1344 Crossman Avenue Sunnyvale, California 94089 Phone: 408.227.4500 Fax 408.227.4550

# **Table of Contents**

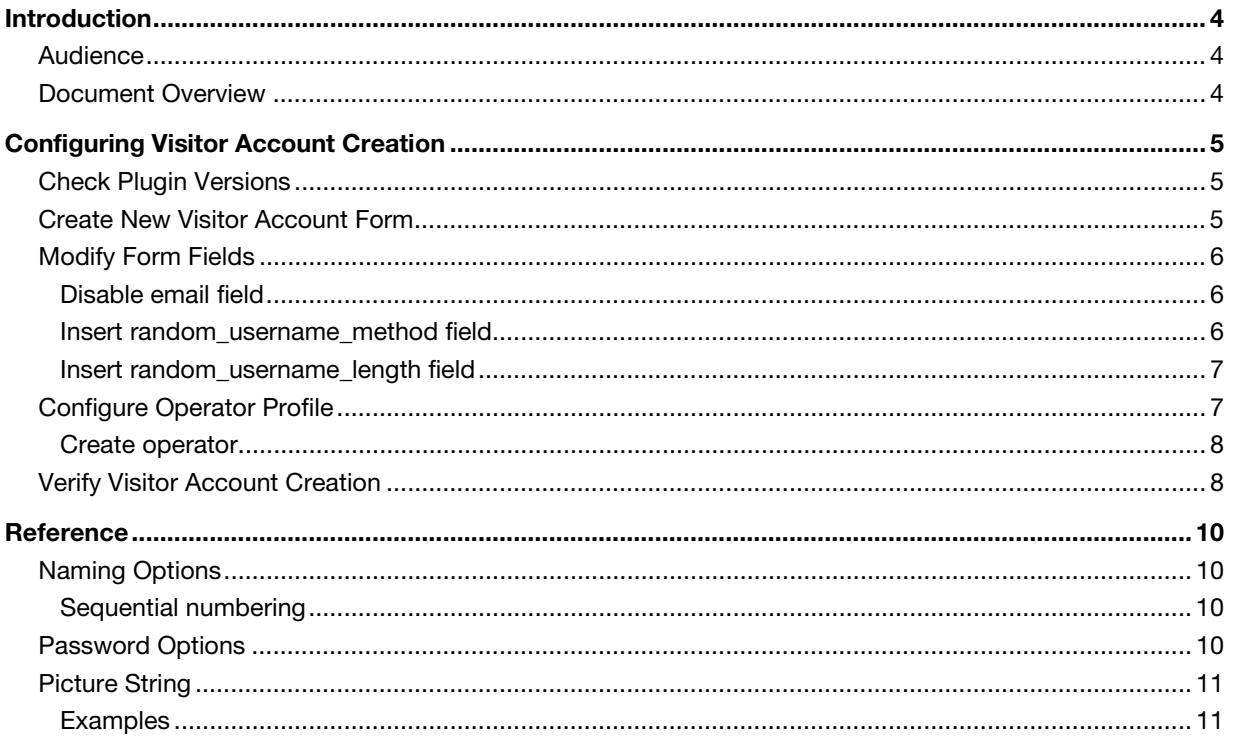

# **1 Introduction**

This technical note explains the configuration process for setting up visitor account provisioning when fine-grained control over visitor account usernames is required.

In particular, the process for setting up random and sequential usernames is described.

#### **Audience**

This document is intended for network administrators and system integrators deploying an Amigopod-based visitor management solution.

Basic familiarity with the Amigopod Visitor Management Appliance is assumed. For in-depth information about the features and functions of the Amigopod appliance, refer to the Amigopod Deployment Guide.

## **Document Overview**

The first section of the document explains the configuration steps required to set up visitor account creation with random usernames.

The next section contains a reference guide for the various fields and options related to random and sequential username allocation.

# **2 Configuring Visitor Account Creation**

#### **Check Plugin Versions**

Support for creating random or sequential usernames requires the following plugin versions:

• Guest Manager 2.0.5 or later

To verify you have the correct plugin versions installed, navigate to **Administrator** > **Plugin Manager** > **List Available Plugins** and check the version number in the list.

Use the **Check for Plugin Updates** link to download and install updated plugins.

#### **Create New Visitor Account Form**

Navigate to **Customization** > **Forms & Views** and click the **create\_user** form in the list.

Click the **Duplicate** icon link to make a copy of the form.

A new item named **create\_user\_1** will be displayed.

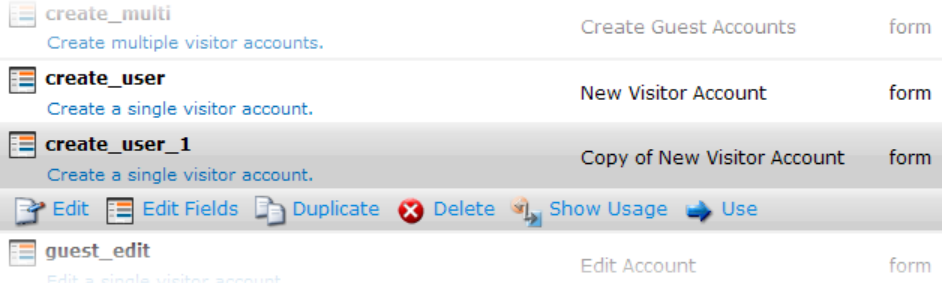

Click the **Edit** link for the duplicated form, and update the title and description of the form as shown in Figure 1.

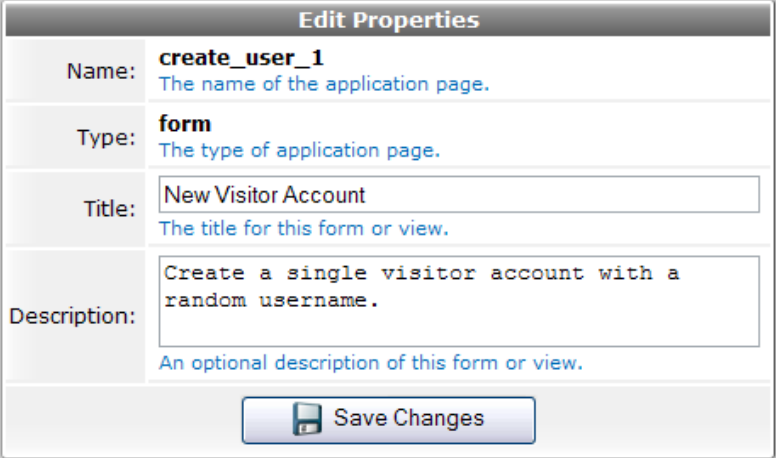

Figure 1. Edited properties for create\_user\_1 form.

To modify the form's fields, click the **create\_user\_1** form in the list, and then click **Edit Fields**.

## **Modify Form Fields**

#### **Disable email field**

Click the **email** field in the list, and then click **Disable Field**. This field will be used as the account username if it is available.

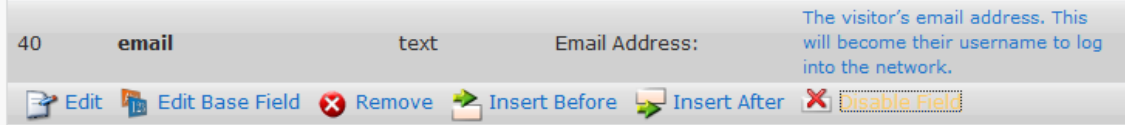

#### **Insert random\_username\_method field**

Click the **Insert After** link to insert a new field on the form. Select the field named **random\_username\_method**. Make the following selections on the form:

- [x] Enable this field
- User Interface: Hidden field
- [x] Field value must be supplied
- Initial Value: nwa\_digits\_password

With these selections, the form should appear as shown in Figure 2.

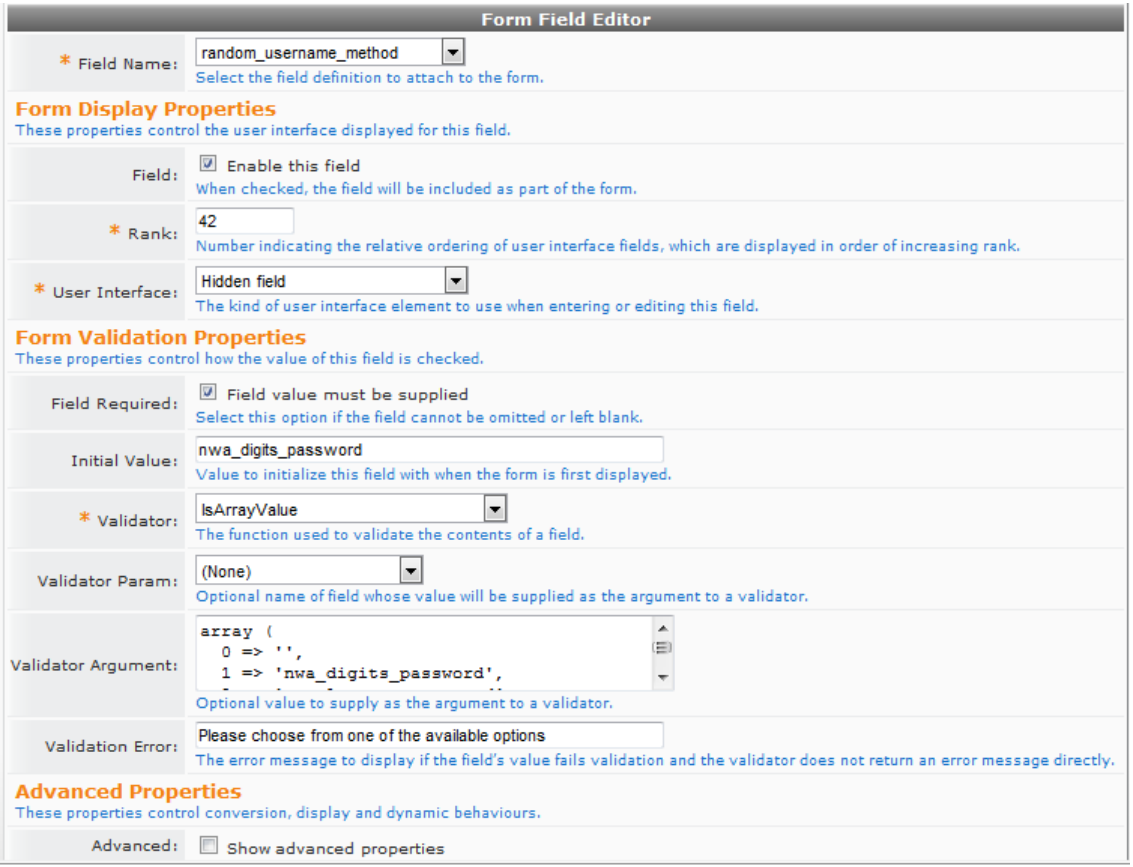

Figure 2. Form field editor with settings for random\_username\_method.

Click the **Save Changes** button to return to the list of form fields.

#### **Insert random\_username\_length field**

Click the **Insert After** link to insert a new field on the form. Select the field named **random\_username\_length**. Make the following selections on the form:

- [x] Enable this field
- User Interface: Hidden field
- [x] Field value must be supplied
- Initial Value: 6

With these selections, the form should appear as shown below.

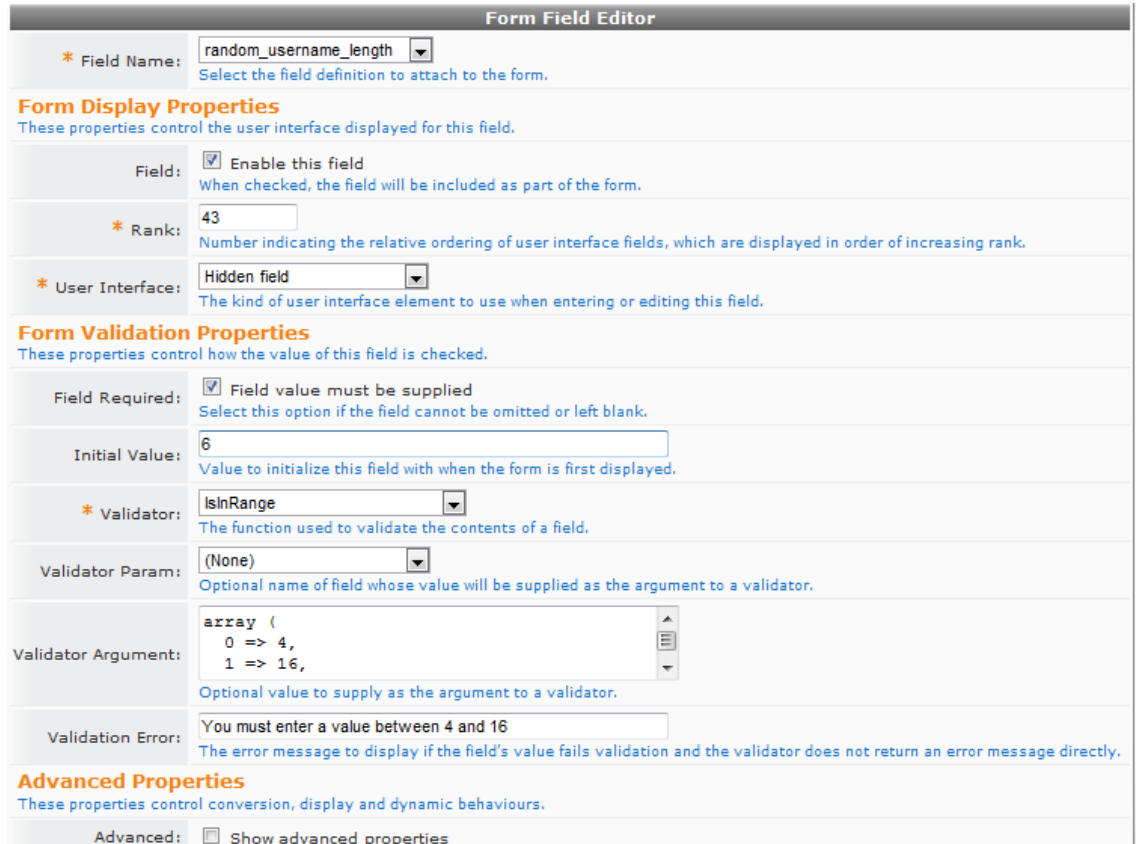

Figure 3. Form field editor with settings for random\_username\_length.

Click the **Save Changes** button to return to the list of form fields.

#### **Configure Operator Profile**

To use the new visitor account creation form, it must be assigned to an operator profile.

**NOTE** For more information about configuring operator profiles to use different forms and views, refer to the Amigopod TechNote "Implementing Multiple Visitor Account Creation Forms".

> Navigate to **Administrator** > **Operator Logins** > **Manage Operator Profiles** and select the **Operations and Marketing** profile.

Click the **Edit** link to display the Edit Operator Profile form.

Select the checkbox at **Customization: [x] Override the application's forms and views**, and in the Customization list, select the **create\_user\_1** form for the New Visitor Account screen. The form should appear as shown in Figure 4.

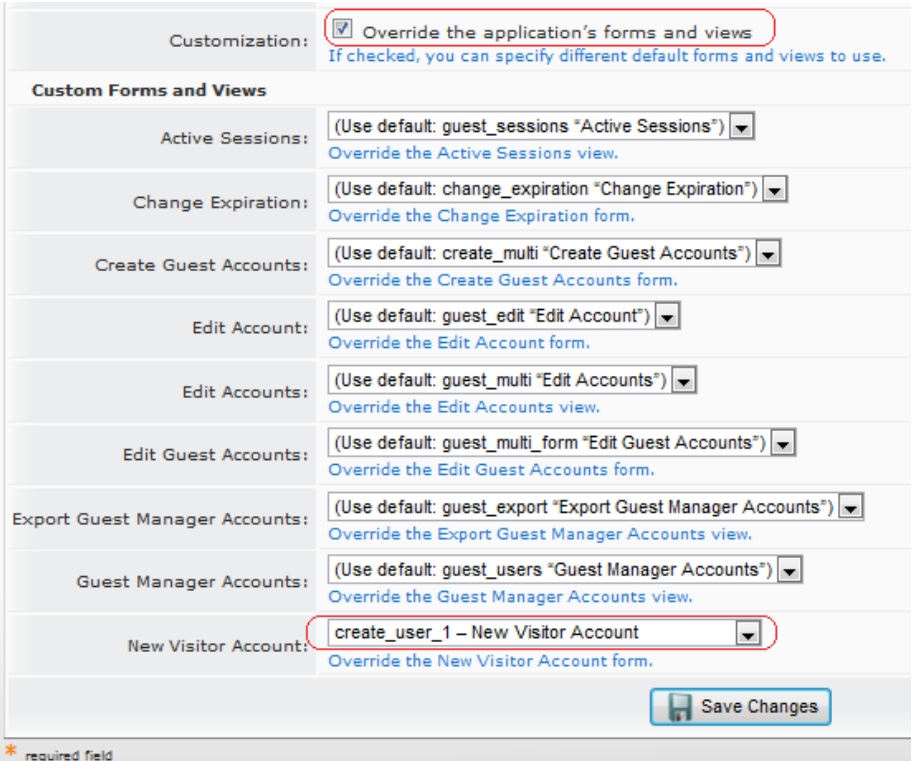

Figure 4. Form customizations on the Edit Operator Profile screen.

Click the **Save Changes** button to return to the list of operator profiles.

#### **Create operator**

If you have not already done so, create an operator login using the Operations and Marketing profile.

#### **Verify Visitor Account Creation**

Log into the Amigopod using the operator login and profile created in the previous step.

Observe that the **New Visitor Account** form no longer includes a field for the visitor's email address.

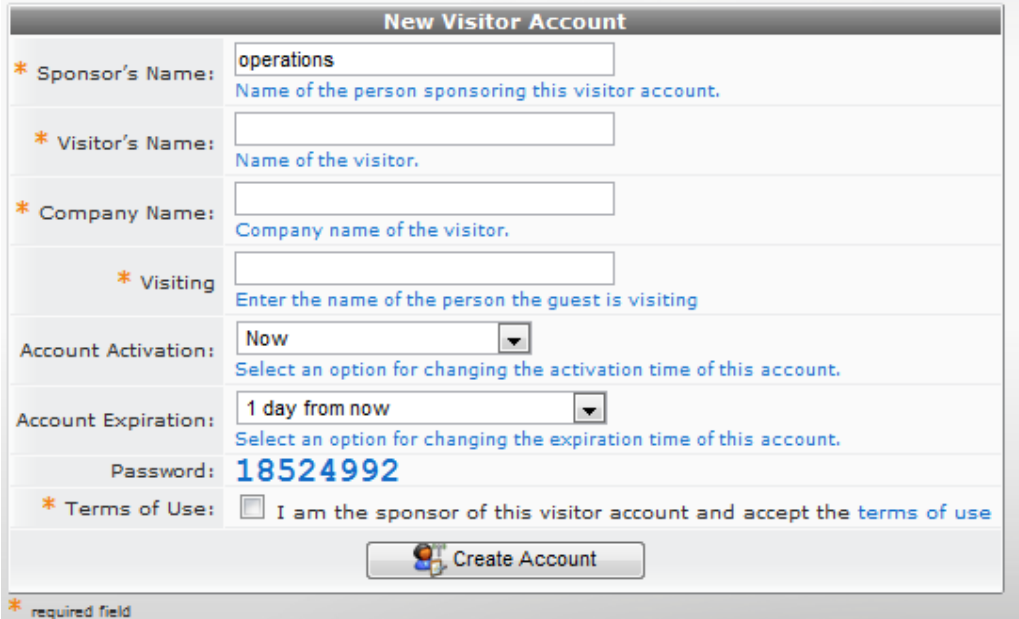

Figure 5. Completed visitor account creation form.

After completing the form, using settings such as that shown in Figure 5, the guest account will be created. A receipt for the guest account is then displayed.

The guest account was successfully created.

| <b>Account Details</b>   |                                                                               |
|--------------------------|-------------------------------------------------------------------------------|
| Guest username: 875856   |                                                                               |
| Guest password: 30645065 |                                                                               |
|                          | Account expiration: Account will expire at Sunday, 13 February 2011, 12:26 PM |
| Account role: Guest      |                                                                               |
| Sponsor name: operations |                                                                               |

Figure 6. Visitor account receipt showing randomly created username.

Observe that the newly created account now has a username consisting of six random digits.

# **3 Reference**

#### **Naming Options**

The following options may be used as the value of the **random\_username\_method** field.

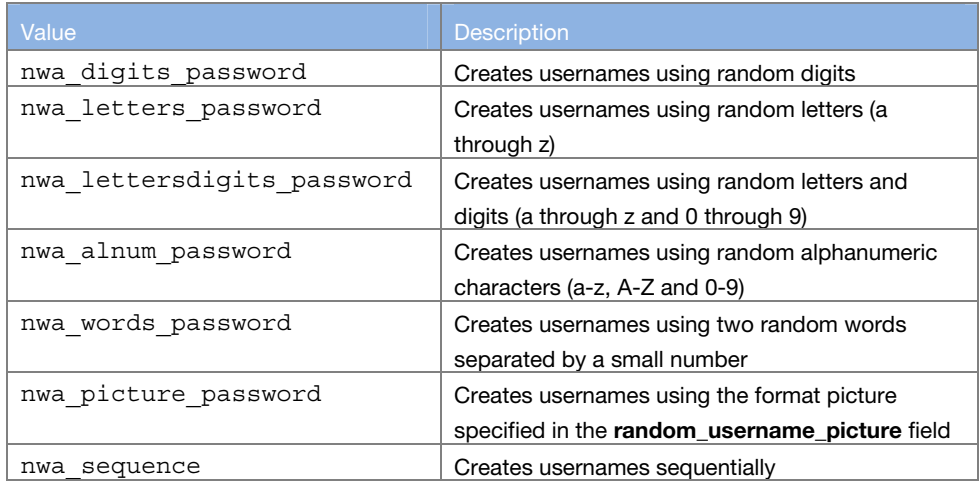

The **random\_username\_length** field specifies the number of characters in the generated username, with the following exceptions:

- For nwa\_words\_password, the random\_username\_length is the maximum length of the random words to use. Two random words will be used to create the username, joined together with a small number (up to 2 digits).
- For nwa picture password, the random username length is ignored.
- For nwa sequence, the random username length is the length of the sequence number in the username; the sequence number will be zero-padded. For example, specifying a length of 4 will result in sequence numbers 0001, 0002, etc.

#### **Sequential numbering**

When using the nwa\_sequence option, at least one additional field must be specified.

The **multi** prefix field is required and must be a non-empty string. This string will be used as the initial string for sequentially-numbered account names. For example, setting **multi\_prefix** to "user" will create visitor accounts named user0001, user0002, user0003 and so on.

The **multi\_initial\_sequence** field may be provided. This value can be used to specify the initial sequence number. If not provided, the default initial sequence number is 1.

The **random\_username\_length** field specifies the length of the sequence number part of the username. Sequence numbers are padded with zeroes. For example, specifying a length of 4 will result in sequence numbers 0001, 0002, etc.

# **Password Options**

The following options may be used as the value of the **random\_password\_method** field.

Value **Description** 

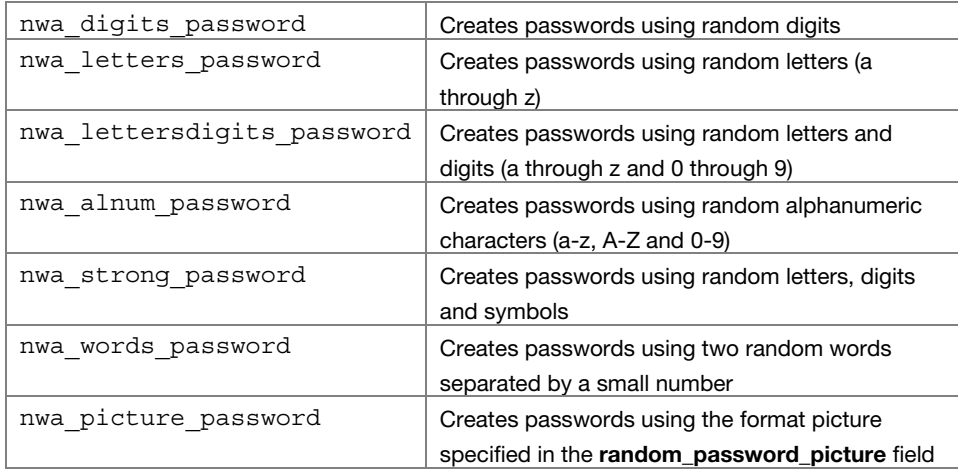

The **random\_password\_length** field specifies the number of characters in the generated password, with the following exceptions:

- For nwa\_words\_password, the **random\_password\_length** is the maximum length of the random words to use. Two random words will be used to create the password, joined together with a small number (up to 2 digits).
- For nwa\_picture\_password, the **random\_password\_length** is ignored.

# **Picture String**

When using the value nwa\_picture\_password, a "picture string" should be provided to specify the format of generated username or password, using the **random\_username\_picture** and **random\_password\_picture** fields.

The picture string is used as the username or password, with the following symbols replaced with a random character:

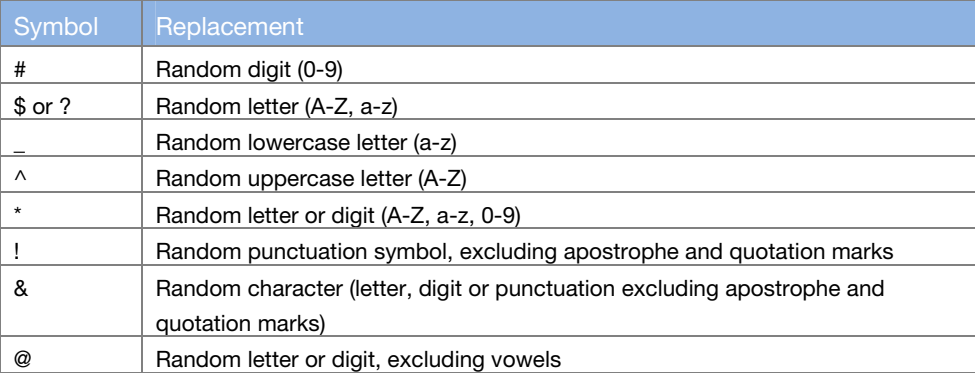

Any other alphanumeric characters in the picture string will be used in the resulting username or password.

#### **Examples**

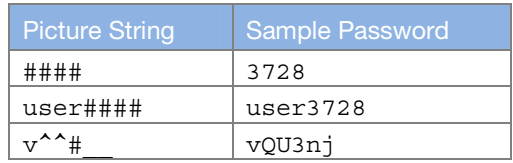

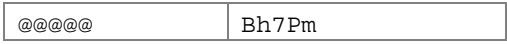